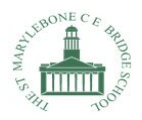

# SMBS Guide to Google Classroom

Step 1: Open your internet browser on your computer and go to [www.google.com](http://www.google.com/) Step 2: Click **Sign In**

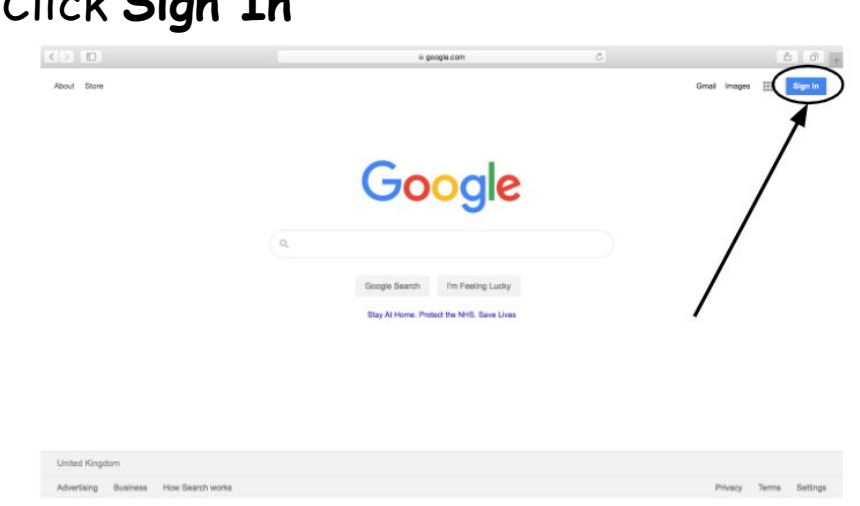

#### Step 3: Type in your child's email address: **first[name@stmarylebonebridgeschool.com](mailto:name@stmarylebonebridgeschool.com)**

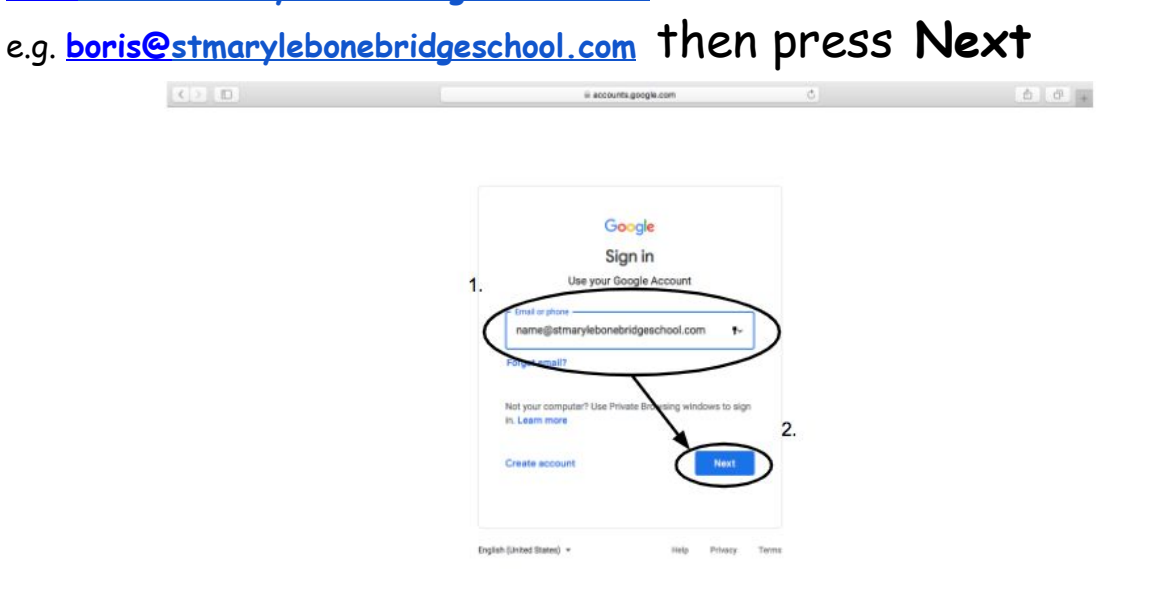

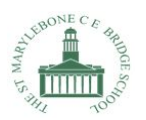

## Step 4: Type in your child's password:

(For some it's smbs2019, others smbs2020 and some have individual passwords)

#### and press **Next**

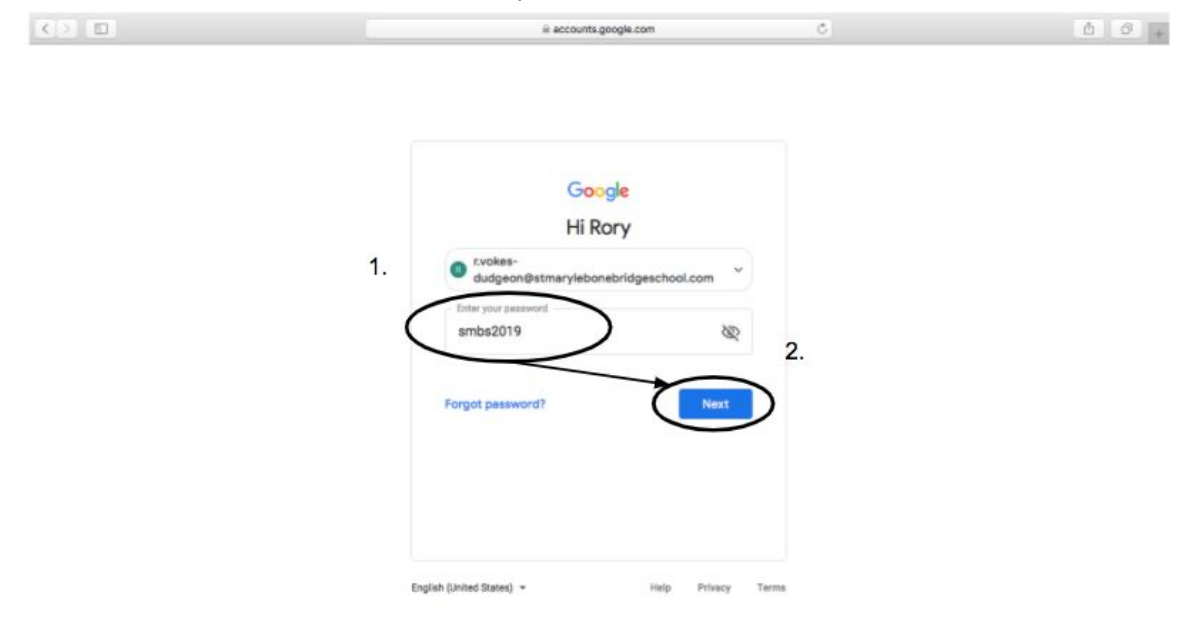

Step 5: Click on the 9 dots in the top right hand corner

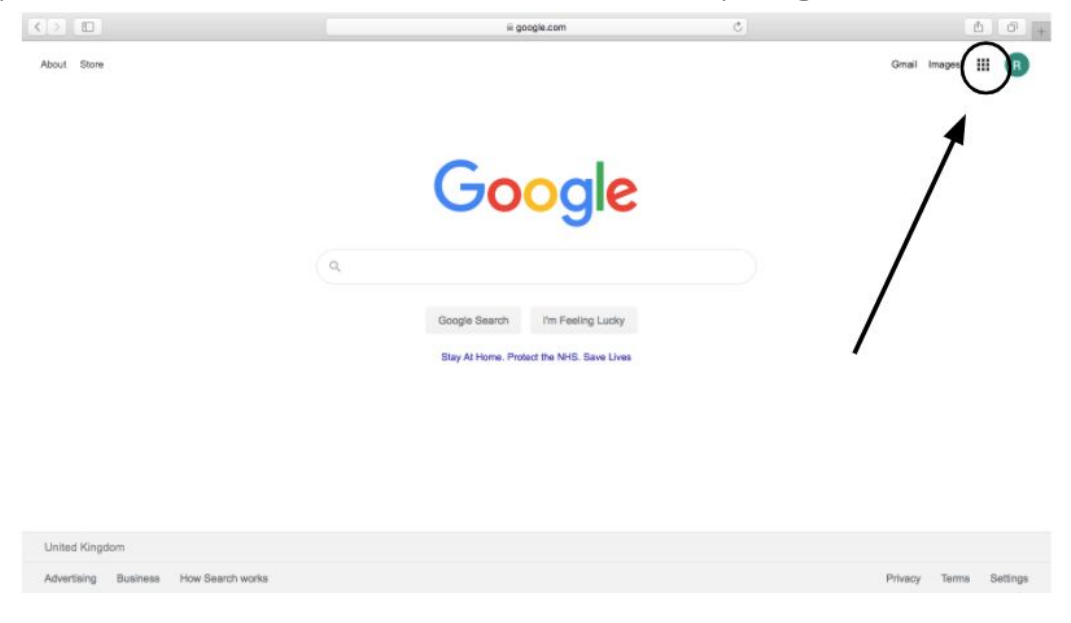

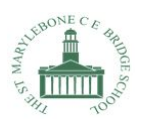

### Step 6: Click on Classroom

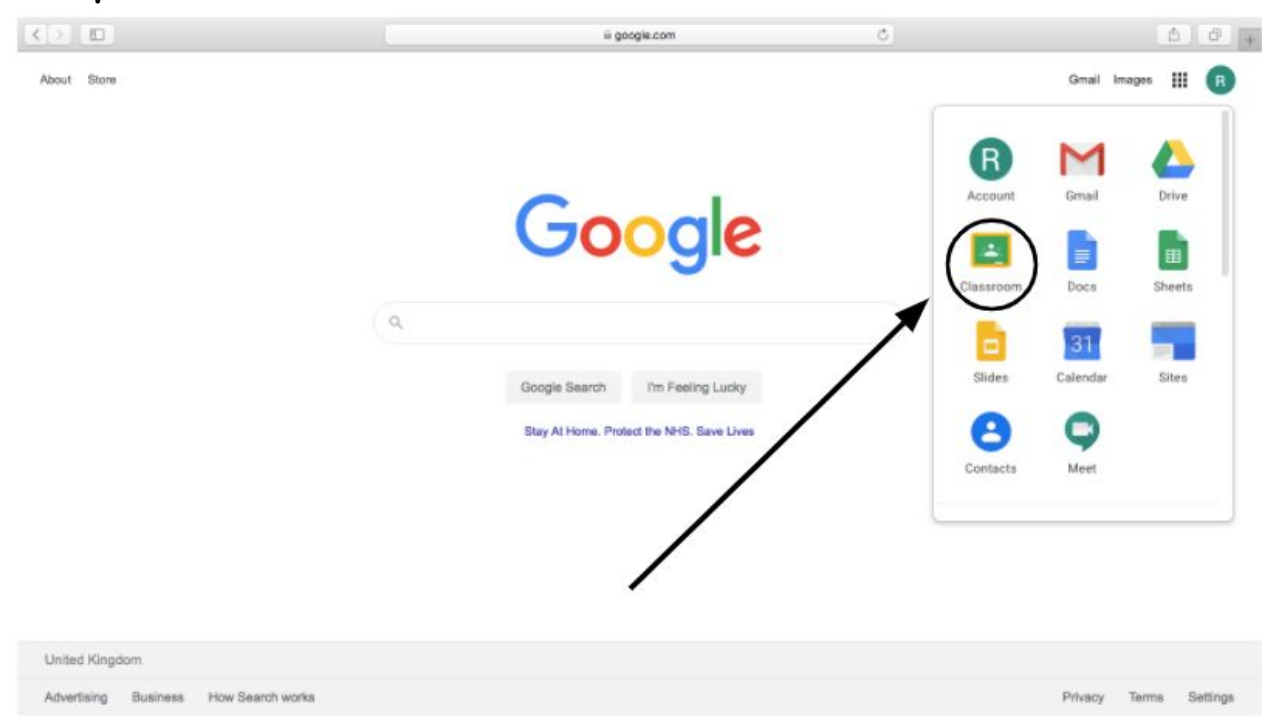

Step 7: If it's a new class you need to accept the invite. If it's a class you have been to before at school click on it.

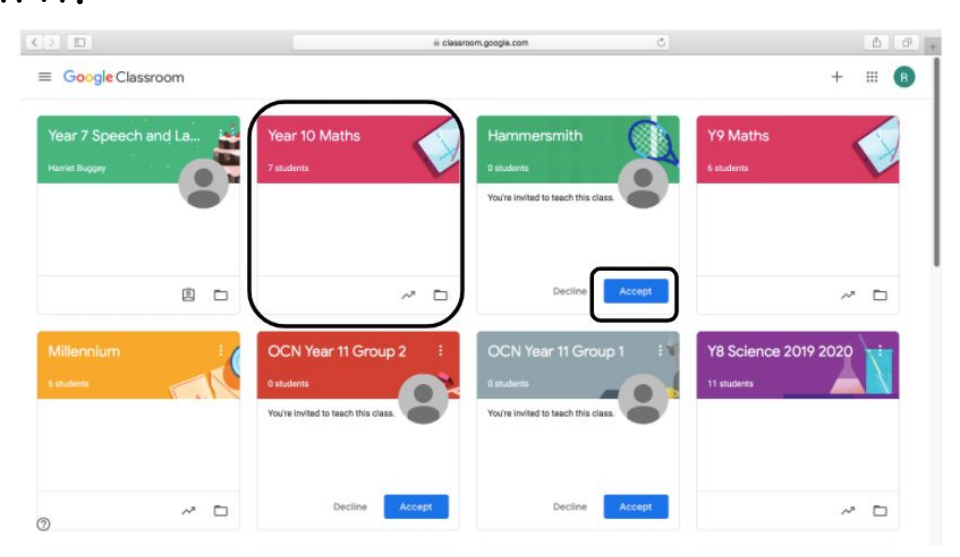

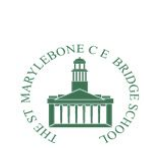

## Step 8: Go to Classwork to see the pieces of work you have been set by your teacher.

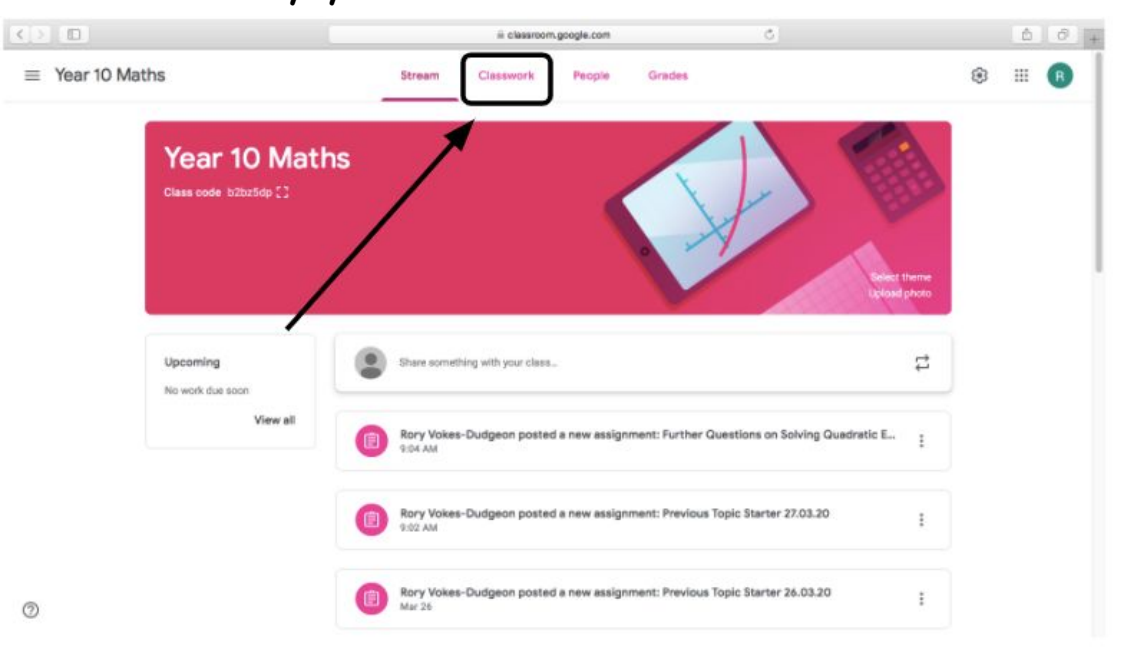